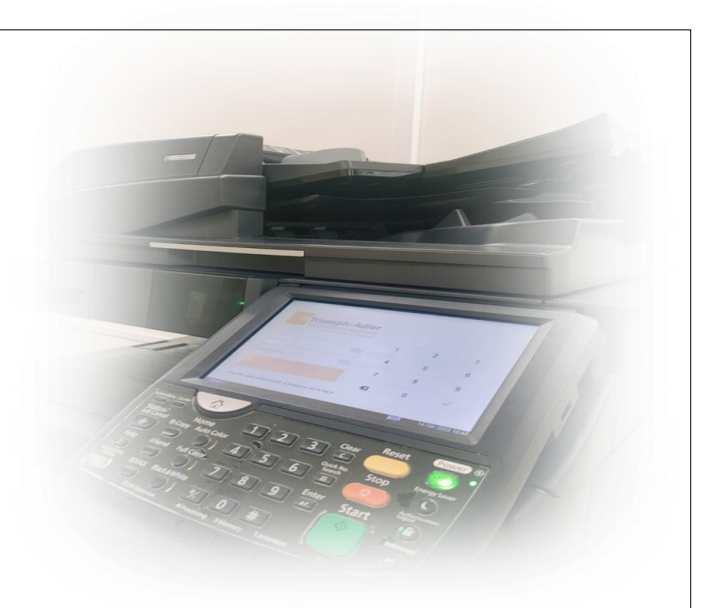

- **Buy a Voucher from FOBOX Terminal**
- **LOGIN to the Multifunctional Device**
- **Recharge Credit**
- **Print, Copy, Scan**

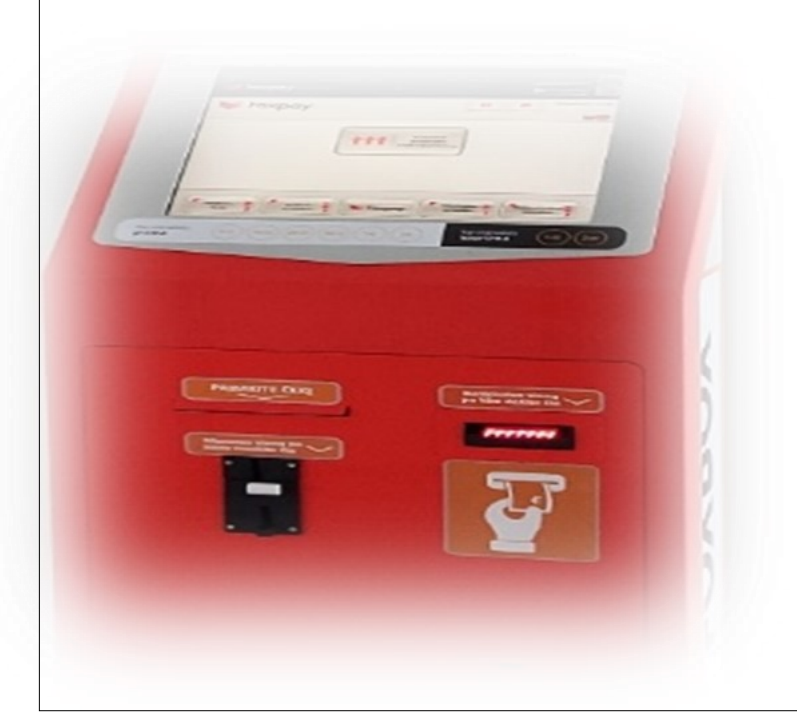

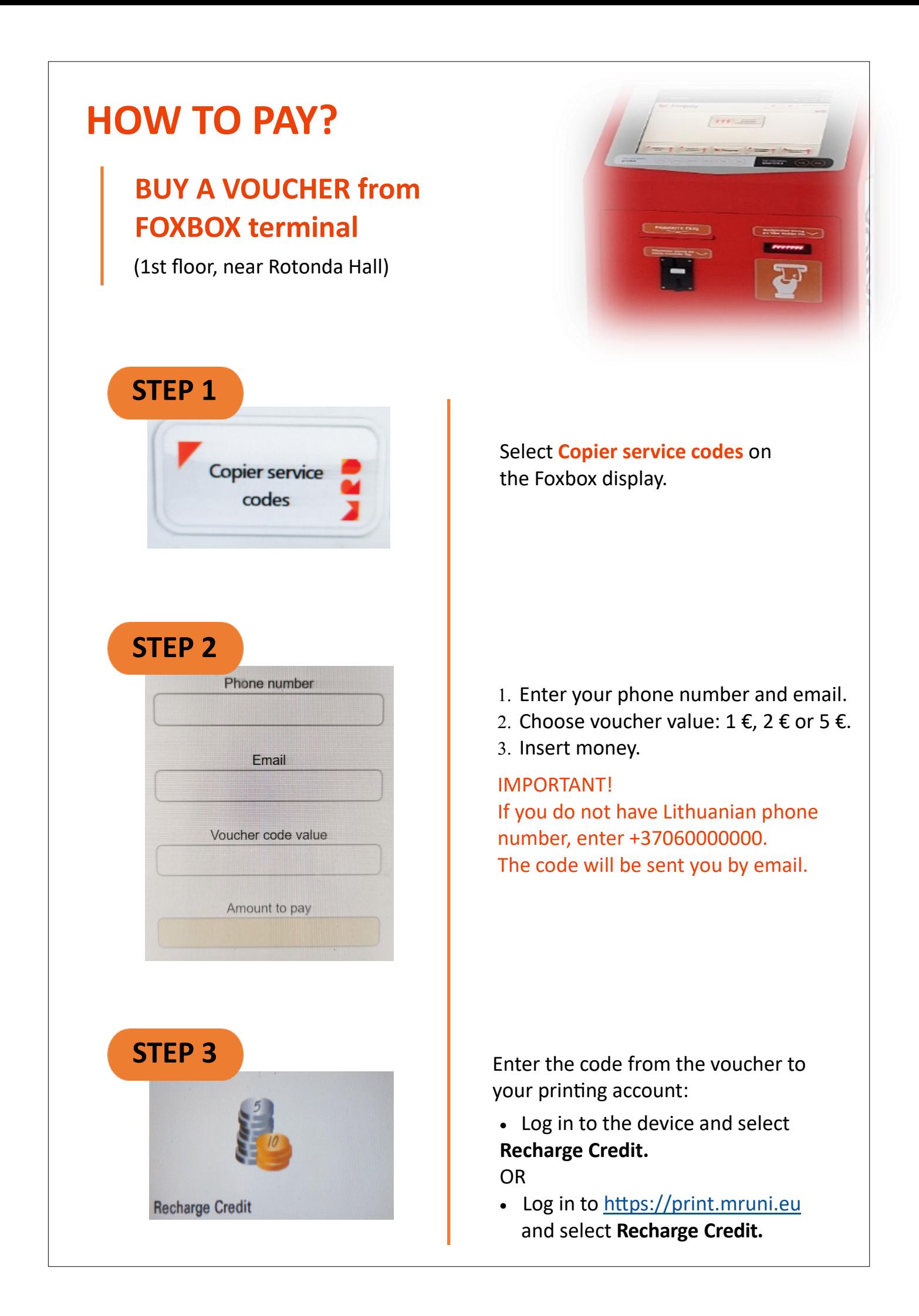

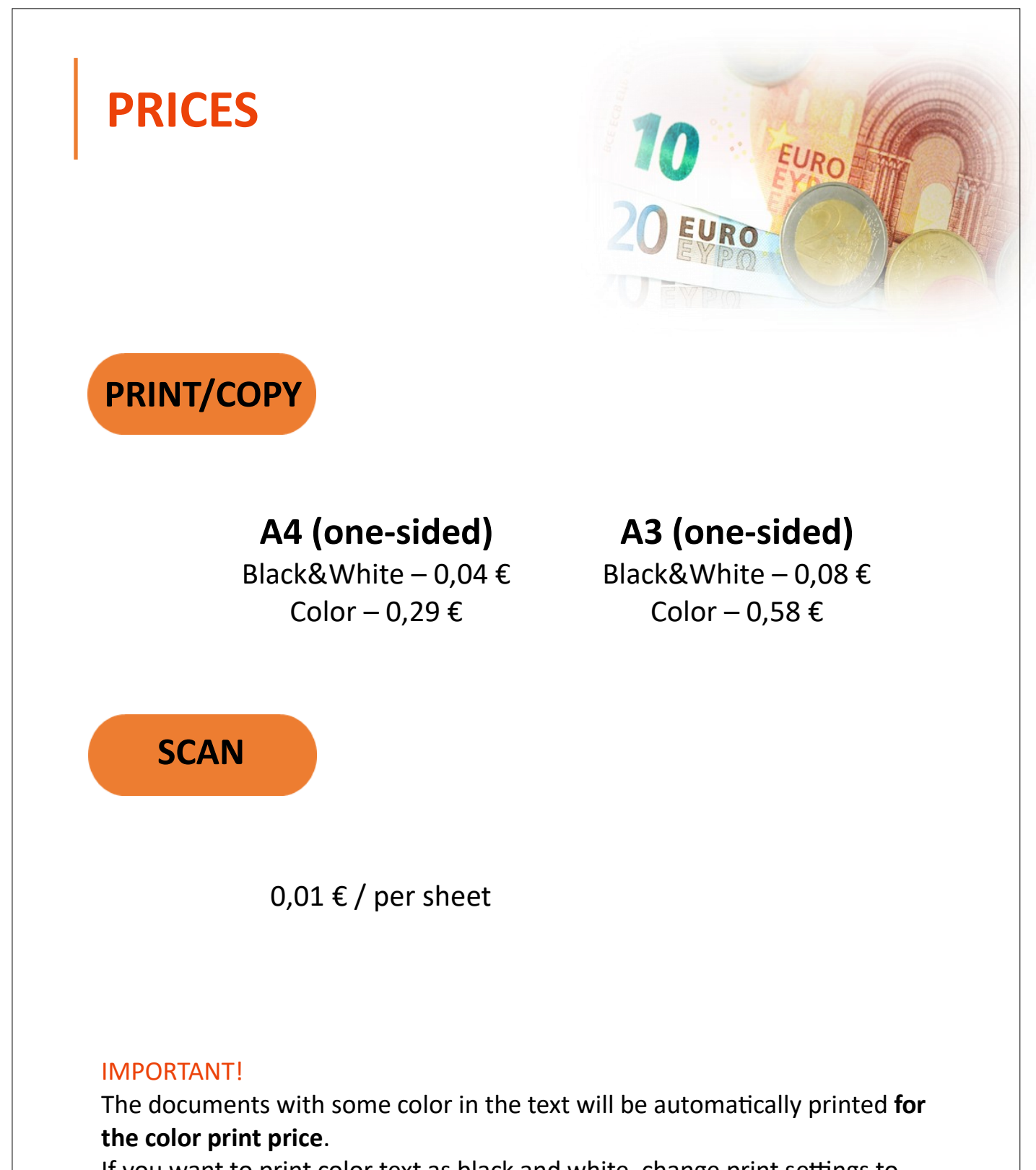

If you want to print color text as black and white, change print settings to Black&White (B&W).

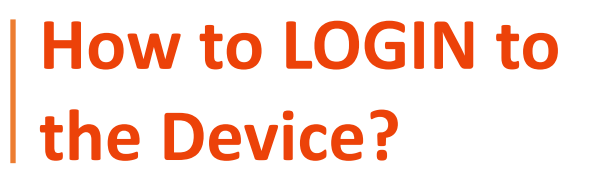

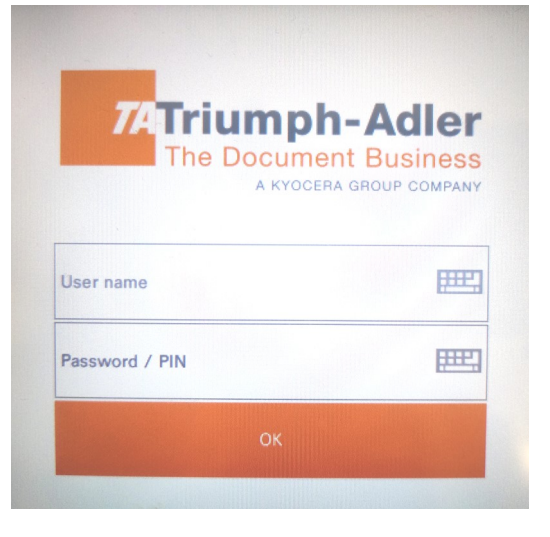

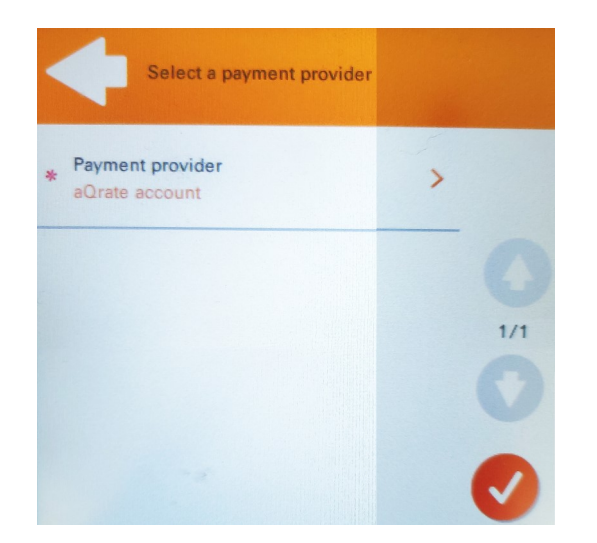

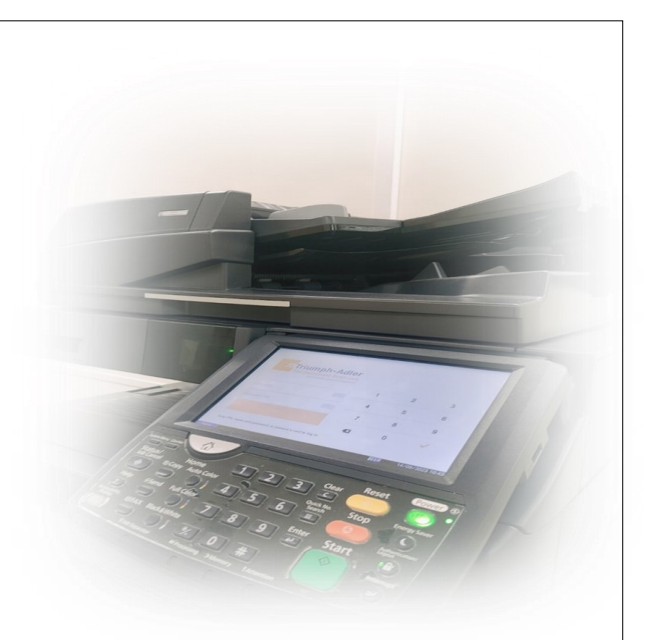

Enter MRU e-mail username and MRU e-mail password.

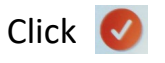

to select the payment provider: **aQrate account.**

The system automatically logs out if no action is taken within 180s. The University would take no responsibility if the expense benefited from another person account.

## **HOW TO PRINT?**

#### **Send the document to print from:**

- the library computers (File Print)
- your printing account https://print.mruni.eu
- the USB storage (only PDF)

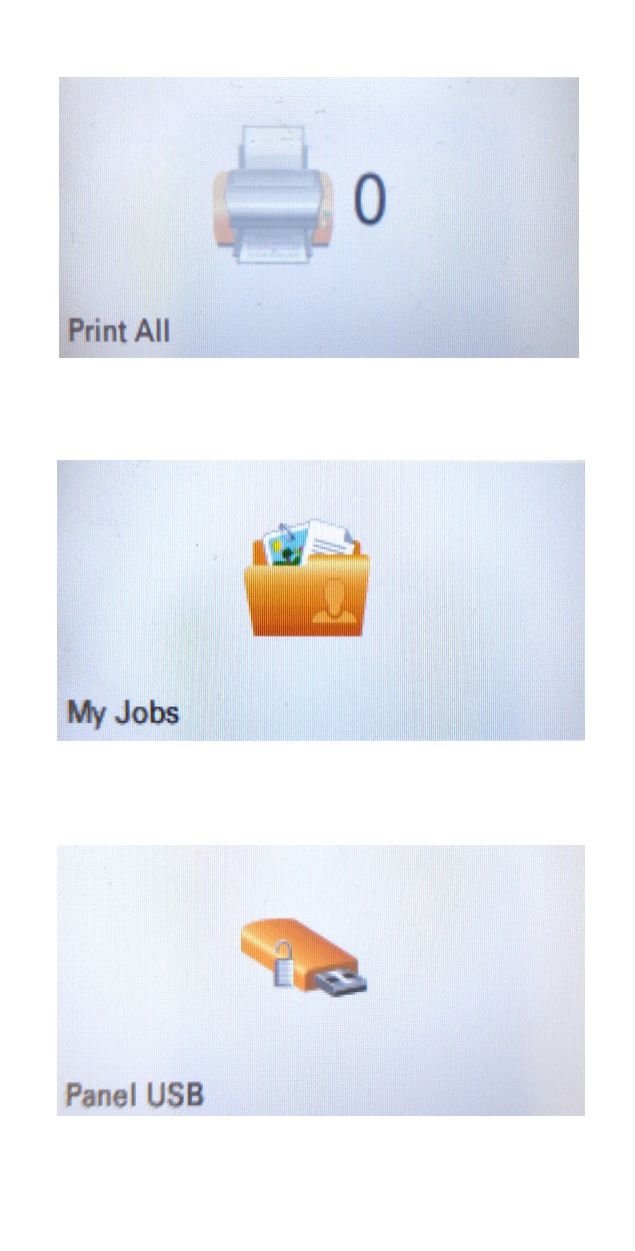

#### **PRINT ALL**

Print all documents immediately.

## **MY JOBS**

Manage your documents: select, which document to print or to delete from the list.

#### **PANEL USB**

(Print **PDF documents** from the USB storage)

- 1. Insert the USB storage device to the USB interface connector on the right side of the display.
- 2. Select **Panel USB** on the display.
- 3. Select the print job from the list, press PRINT, then - START button.

If you want to print color text as black and white, change print settings to Black&White (B&W).

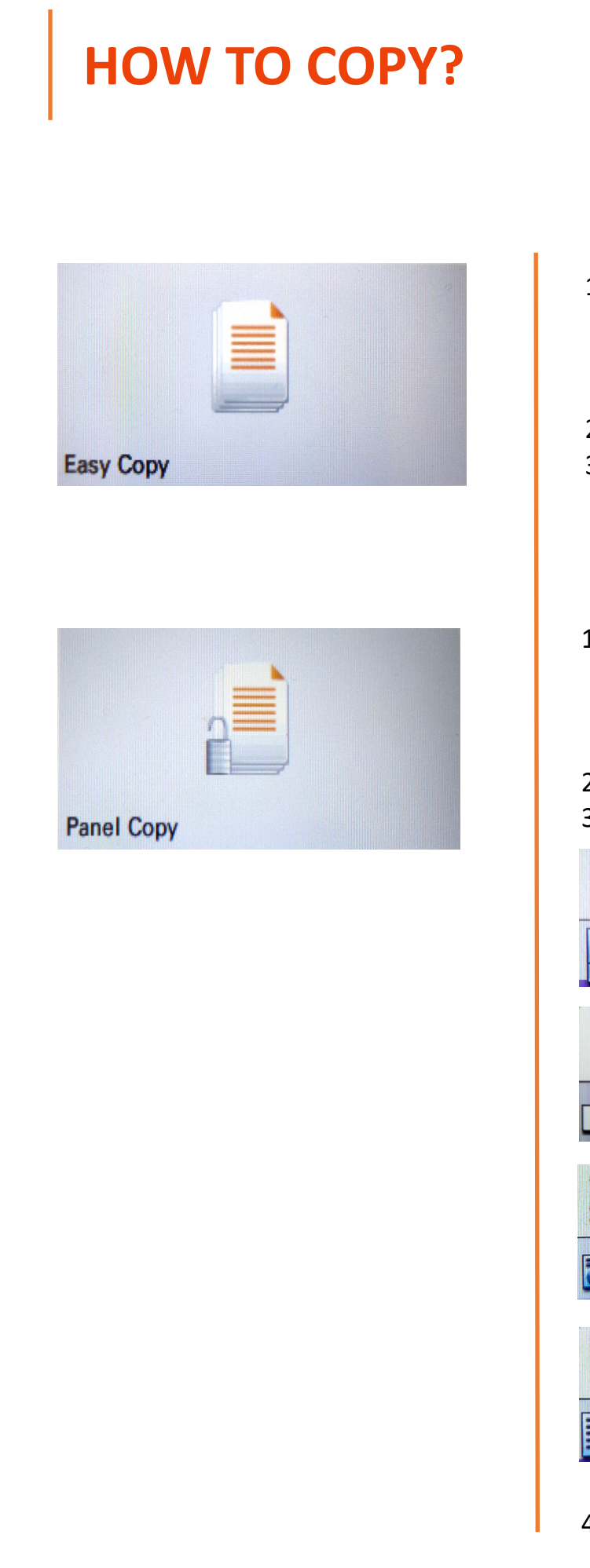

## **EASY COPY**

- 1. Place the document face down on the scanner glass or put unstapled papers into the automatic document feeder.
- 2. Select **Easy Copy** on the display.
- 3. Press START.

### **PANEL COPY**

- 1. Place the document face down on the scanner glass or put unstapled papers into the automatic document feeder.
- 2. Select **Panel Copy** on the display.
- 3. Select the required function:

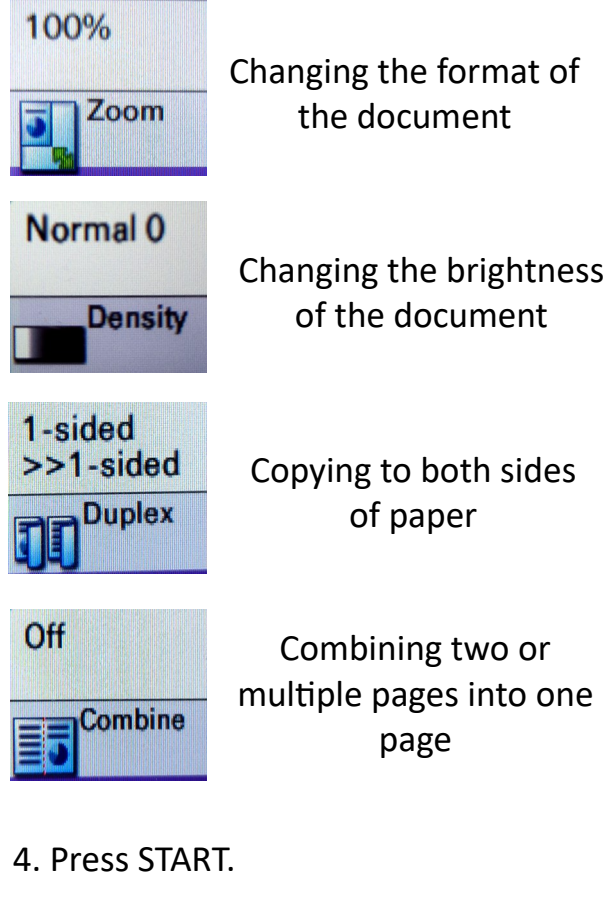

## **HOW TO SCAN?**

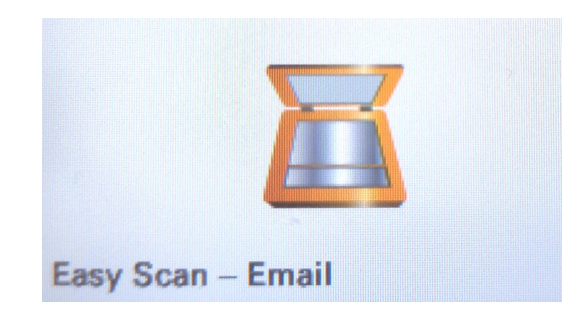

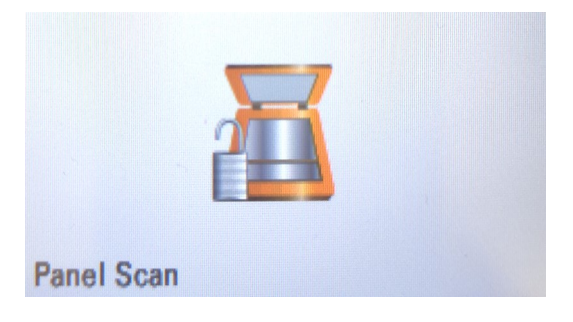

#### **EASY SCAN**

(Choose for Scanning unstapled sheets of paper)

- 1. Put unstapled papers into the automatic document feeder.
- 2. Choose **Easy Scan — Email.**
- 3. Press **Finish Scan** on the display when all scanning is done. Scanned document will be sent to your MRU e-mail account as PDF file.

## **PANEL SCAN**

- 1. Place the document face down on the scanner glass.
- 2. Select **aQrate.**
- 3. If it's necessary, change the scan settings with the **Quick Setup.**
- 4. Press START.
- 5. Press **Finish Scan** on the display when all scanning is done. Scanned document will be sent to your MRU e-mail account.

To send the scanned document by e-mail, we recommend scanning no more than 20 sheets at a time.

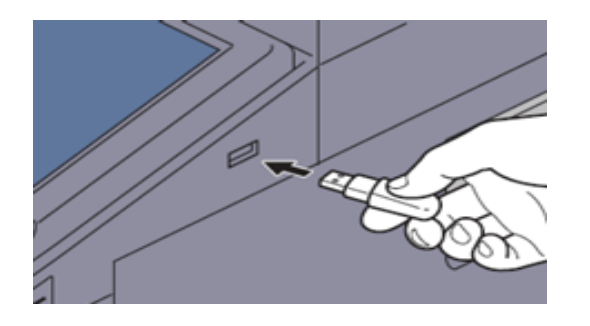

# **SCAN TO USB**

- 1. Insert the USB storage device to the USB interface connector on the right side of the display.
- 2. Select **Panel USB** on the display.
- 3. Press **Store File**.
- 4. If it's necessary, change the scan settings with the **Quick Setup.**
- 5. Press START.
- 6. Press **Finish scan** on the display when all scanning is done.